## How to do Payment

Step 01:Click on link available on the portal.

or

https://www.onlinesbi.sbi/sbicollect/icollecthome.htm

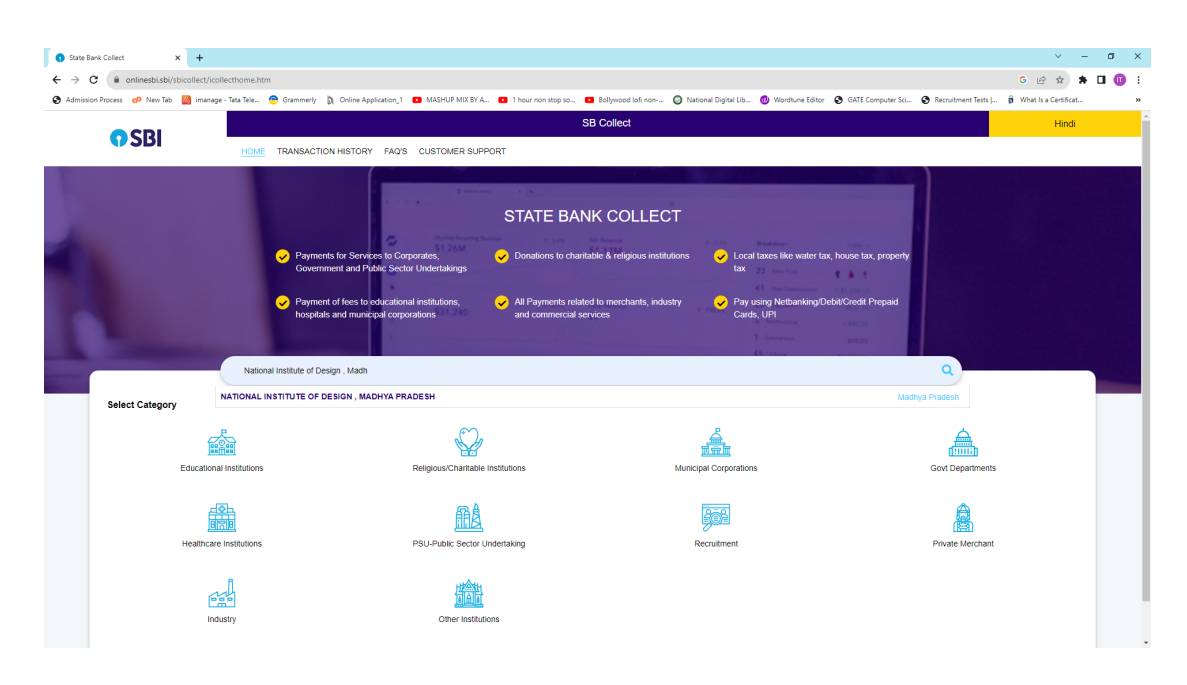

Step 02 Enter Institute name NATIONAL INSTITUTE OF DESIGN , MADHYA PRADESH

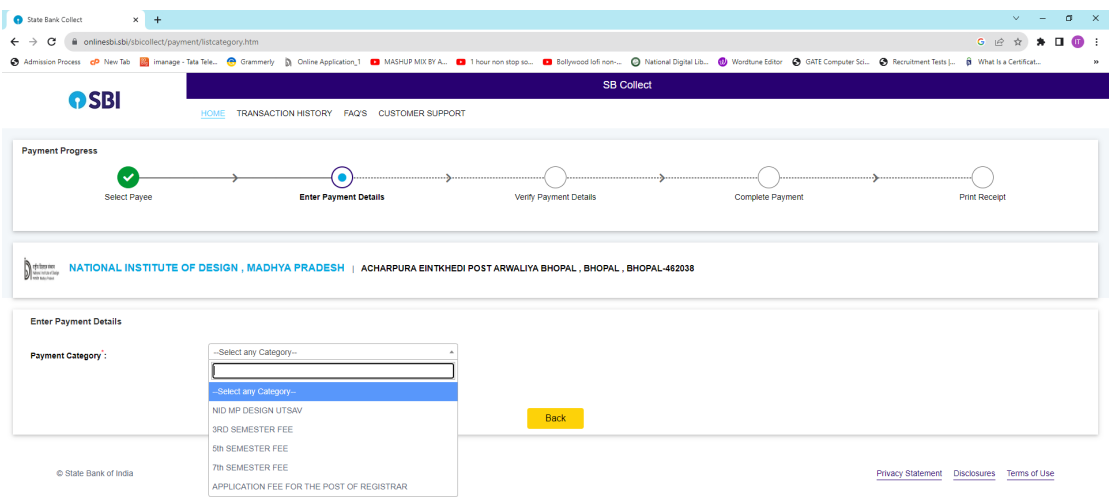

Step 03 Select Payment Category Application Fee for the Post of Registrar

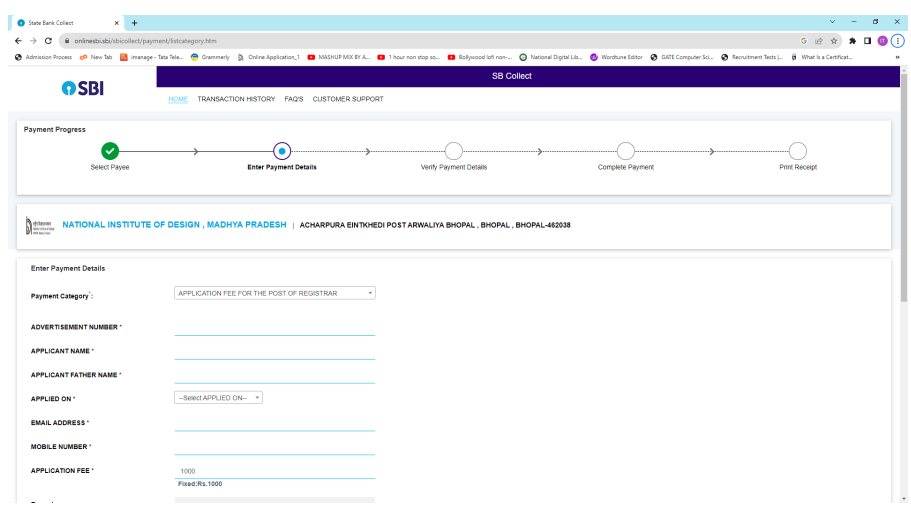

Step 04 : Fill the above form and complete the payment process.

Step05: Note the Bank Reference Number after the completion of payment process to enter in the portal.